## **Quick Guide: Adding Content to**  Coláiste na Tríonóide, Baile Átha Cliath **a Blackboard Module** The University of Dublin This Quick Guide gives the eLearning team's recommended settings for adding content to Student Help Staff Help your Blackboard module. First, access your module and ensure that **Edit Mode** (top right of **San Illa** Edit Mode is: **CON** the screen) is on. Check with your school office if your module is not on your module list. **1. Structuring Your Module's Menu** Before you start adding content, consider how you will structure your module's menu. For example, you could structure it by **Week**, **Content Type** or **Subject Area**. Whichever option you choose, try to be consistent or students might be unsure where to find a particular item. 2 Content Type **3** Subject Area **1** Weekly Structure Module Outline **Module Outline Module Outline** Module Handbook Module Handbook Module Handbook **Key Dates** Module Menu Announcement **Key Dates Key Dates** Announcements Announceme Module Menu Menu 1. Week 1 Topid Week Overview **Lecture Notes** Subject 1 **Subject 1 Overview Week 1 Notes Lecture Notes** Mook و Moto Module Subject 1 Notes 2. Week 2 Topid Readings Subject 2 veek 2 Notes<br>Veek 3 Note<mark>s</mark> Subject 1 Readings<br>Subject 1 Materials .<br>Multimedi: 3 Week 3 Topic Multimedia<br>Additional Material Subject 3 **Week 4 Notes** Blogs, journals etc.<br>Assessment Info Blogs, journals etc. **Blogs, journals etc.** Tools (e.g. blogs) Tools (e.g. blogs) Tools (e.g. blogs) nent Info it Info Assessments Assessments **Submission Upload Submission Upload Submission Upload 2. Adding a Content Area** 1. Click on the **+** button at the top left of the module menu  $11$ 2. Select **Content Area Add Content Area** 3. Give the area a name (e.g. 'Week 1: The Sun') and **tick** -X- Name: Week 1: The Sun **Content Area** 'Available to Users' Available to Users **Widget Page** 4. Click **Submit** Cancel Submit **Blank Page** 5. The content area will appear in the left-hand menu **3. Editing a Content Area** 1. To edit the name or visibility of a content area click on the down arrow next to it (1) 2. This icon  $(\Box)$  indicates that the folder is empty  $4 - 32 - 1$ 3. This icon ( $\Box$ ) indicates that the folder is **hidden from students**. Click on the down arrow (1) then **Show Link** to make a folder visible. 4. Click and drag the two-way arrow to move the folder's position in the module menu **4. Adding a File** Click on the folder link (e.g. Week 1: The Sun) in the left-hand menu to open the folder. Use the **Build Content** menu to add your files. The options you will use most frequently at Week 1: The Sun  $\circ$ first are **Create File (1)** and **Create Item (2)**. You can also use **Content Folders (3)** to create subfolders to add further structure. Build Content V Assessments  $\sim$ To upload a single file, click **Create File**. Give the file a name (e.g. Week 1: The Sun Lecture Notes) and then click **Browse My Computer** and attach the file. Leave the other Create New Page options as-is for now and click **Submit**. 2 Item 3 Content Folder File Widget Page To edit a file or item, click on the down arrow ( $\heartsuit$ ) next to it. You can also click and drag the two-way arrow  $(\mathbf{t})$  to the left of a file to change its position in the folder. **5. Adding an Item** An **Item** lets you add text, images and videos to a content folder. Think of it like a post-it note that  $T$   $T$   $T$  Arial 3 (12pt)  $T + E + E + \theta$  $i$ you can use to describe a folder's contents, add web links or embed YouTube videos. Click on **Build Content** → **Create Item** to add an item. Use the editor to insert your text and me to this Introduction to the Solar Syste<br>familiarise yourself with the module gui media. Click on the two down arrows at the top right of the editor to access all its features. You can also drag and drop files to the attachments section to upload multiple files quickly. **6. Ensuring Content is Visible to Students**You can use the **Student Preview** button (top right of the page) to see what the module looks like for students. This can be

**Trinity College Dublin** 

useful for testing whether or not your content is visible to students. Click on **Exit Preview** at the top of the page when finished.

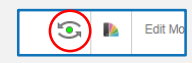

## **7. The Next Step**

→ **Visit <http://www.tcd.ie/CAPSL/resources/eLearning-staff/blackboard.php> for more guides and videos on getting started with Blackboard.**